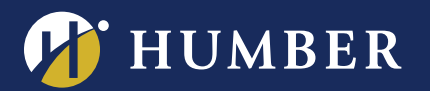

# Reconfiguring your Panopto Quizzes for the Canadian Migration:

This guide will show you how to reconfigure your Panopto Quizzes after Humber's instance of Panopto has been migrated to Canadian servers. This document only applies to faculty who have an existing video within Blackboard which contains a Quiz, and was added using [Panopto's Quiz Tool](https://support.panopto.com/s/article/Use-a-Panopto-Quiz-as-a-Blackboard-Assessment-Blackboard-Gradebook) within Blackboard.

## How do I know if my quiz has been impacted?

When you click on a Panopto Quiz that you have added within Blackboard, you will see a screen that asks you to select a new video.

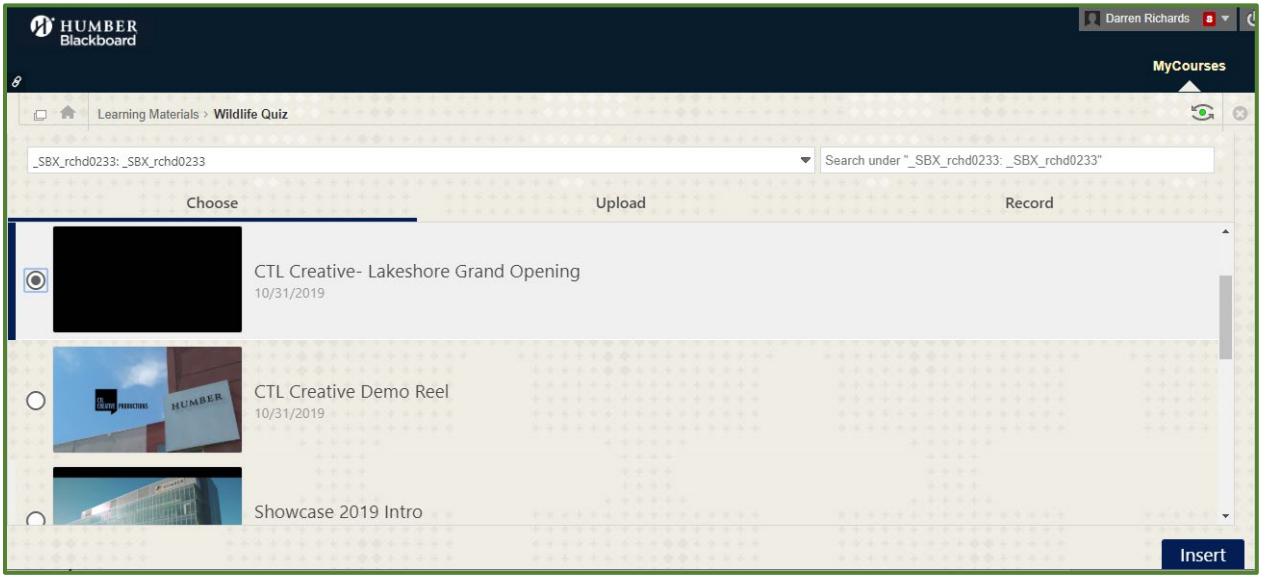

When your students click on a Panopto Quiz, they will see the following error: *A session has not been selected for this LTI link yet, please wait for the instructor to select a session before using this link.*

### **Please note your video's quiz scores are still saved within your course.**

### How to reconfigure impacted quizzes

**Solution:** When clicking on your impacted quiz, the Panopto Video Selection Tool will pop up. Simply select whichever video contains your quiz, and your quiz will be fixed.

**Please Note:** A small number of users may find that some of their quizzes have different settings then what they have configured. This may result in students not seeing their Panopto Quiz results after they submit their answers. The students will always see their grade within Grade Centre, but Panopto may not present the results to them within the video.

If you are experiencing this within one of your quizzes, simply:

1. Within Panopto, open the **Options** page for your quiz.

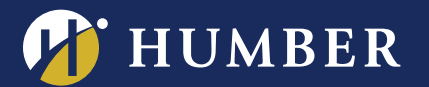

- 2. Toggle "OFF" and then "ON" the "**Show grade after taking this quiz**" and "**Allow review of correct answers and explanations**" checkboxes.
- 3. Both options should now be checked off.
- 4. Click "**Finish**".
- 5. Click the blue "**Apply"** button at the top of your screen to save the changes to the video.

If you need assistance finding the Quiz options within your video, see ["How to Add a Quiz to a Video"](https://support.panopto.com/s/article/How-to-Add-a-Quiz-to-a-Video#hTargetInstance0).

### Mismatched Settings: Corrected Settings:

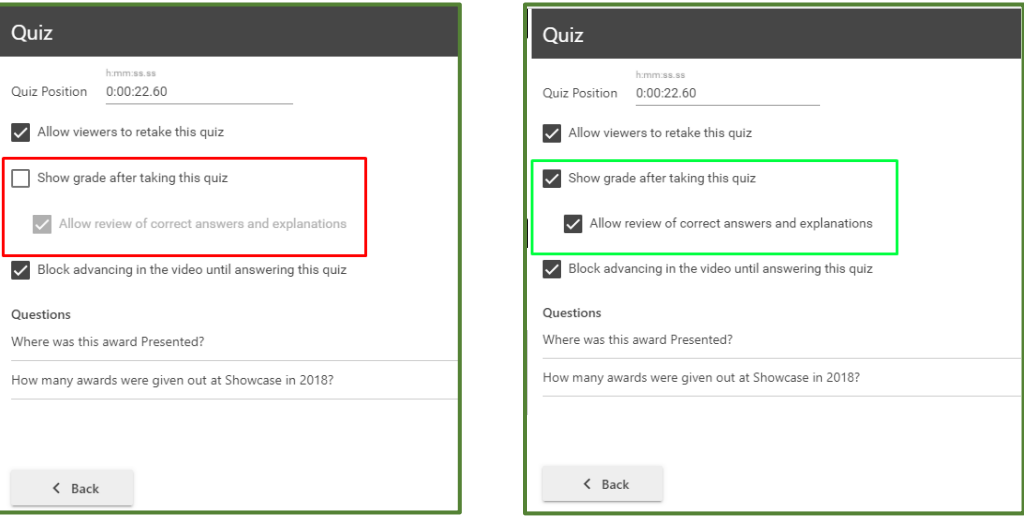

Should you require additional assistance, please reach out to **Humber's Panopto Support Team** via email.

For support, visit: **panopto.humber.ca**